### IoTプログラミング教材シリーズ

# T-Watch&センサーキット ガイドブック

初級者・中上級者向け

カーネルキャリアスクール 2020年11月

©2020 Kernel Concept Inc.

### T-Watch&センサーキット ガイドブック

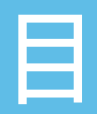

### はじめに(必ずお読みください)

1.事前準備 2.PictoBlox使用方法の紹介 3.T-watchとセンサーの組み合わせ 4.T-watchの応用

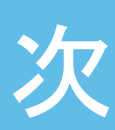

©2020 Kernel Concept Inc. 1

### はじめに(必ずお読みください)

本教材はIoTプログラミング初級者から中上級レベルの方を想定した、プログラミング的思考 トレーニングのための教材です。難しい機器の組立や電気配線を必要とせず、サンプルプログ ラムを使って、表示やセンサーなどの動きを見ながらプログラミングを体験できます。

本教材のサンプルプログラムを体験した後は、オリジナルなプログラムの作成にチャレンジ しましょう。はじめは、プログラムを改造するところから始めます。一箇所ずつの改造から はじめてみましょう。エラーが出たり、うまくいかない時は、直前の状態に戻して考察しま しょう。

プログラミング言語(C言語)の様々なコマンドや制御については、関連参考図書やインター ネットの解説情報で自習することも大切です。自分で調べる、考える、失敗することで、スキ ルアップができます。うまくいかない時、わからない時が、チャンスです。

グローバルなテーマですから関連情報が英語で提供されている場合があります。英語も併せて 学びましょう。

なお、本教材を利用するには、コンピュータ操作等に関して以下のスキルがあらかじめ必要と なります。

Windows PCなどのコンピューターで以下の操作ができること。 ①ファイル操作 ②アプリケーションソフトのインストールや設定 ③USBデバイスなど接続、設定 ④インターネットへのアクセス

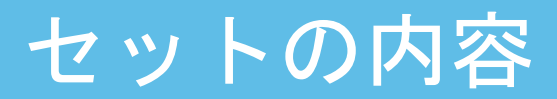

- I. T-watch&センサー
	- 1. T-watch (技適認証済)
	- 2. ボタンセンサー
	- 3. 人感センサー
	- 4. ドアセンサー
	- 5. RGBセンサー
	- 6. マイクセンサー
	- 7. 温湿度センサー
	- 8. 拡張パーツ
	- 9. USBメモリ
	- 10. USB TYPE-Cケーブル、4PINケーブル6本

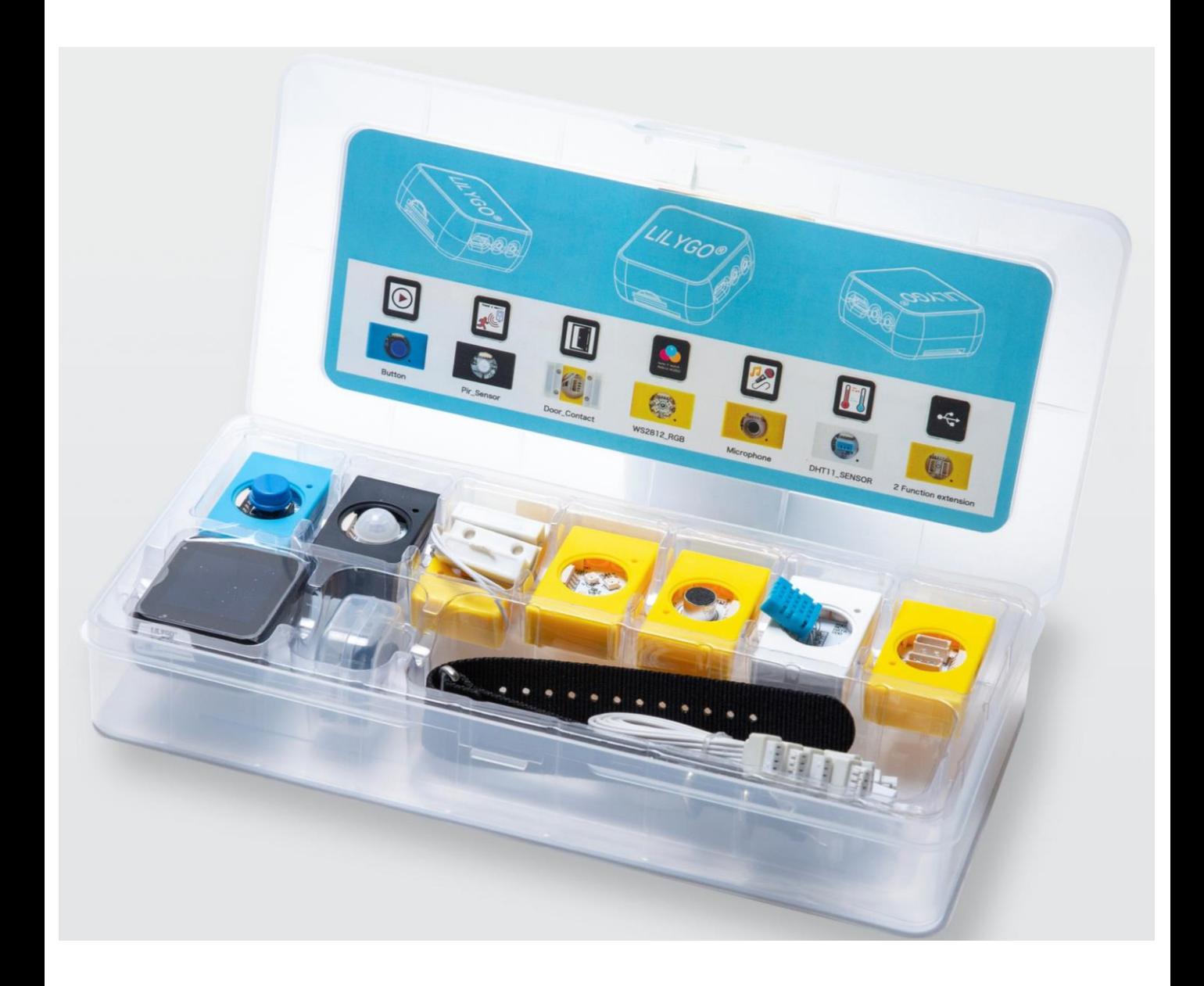

### セットの内容

### II. 日本語のガイドブック資料

USBに格納されています。

### III. 付属サンプルプログラム

USBに格納されています。

注意!

付属USBの内容を、誤って消したり、書き換えてしまったりしないように、 PCのデスクトップなどにコピーして使うことをおすすめします。

### IV. 自分で用意するもの

Windows10のPC。

# 1.事前準備

### PictoBloxの導入

### 1.1 PictoBloxについて

PictoBloxはScratch 3.0をペースとしたビジュアルプログラミング言語です。使い方の基本は、 Scratchと同じです。

### 1.2 PictoBloxの導入

付属USBメモリに格納されているセットアップファイルをパソコンにインストールします。

補足1:

①32bitのパソコンに対して「PictoBlox Setup x32 V4.1.0.exe」を使います。 ②64bitのパソコンに対して「PictoBlox Setup x64 V4.1.0.exe」を使います。 ③確認方法 Windows10の場合は、「設定」「システム」「詳細情報」「システムの種類」で確認。

補足2:

Windows10のPCでは動作確認をしました。

補足3:PictoBloxの詳細情報については <https://thestempedia.com/>をご参照ください。(英語)

①付属のUSB TYPE-CケーブルでパソコンをT-watchに接続します。(図1)

②T-watchに電源をONにします。

※電源がつかない場合は、TYPE-Cケーブルをパソコンから取り外し挿し直してお試しください ③PictoBloxツールを開きます。

④言語を選択します。

※デフォルトは日本語となっており、改めて選択する必要はありません。

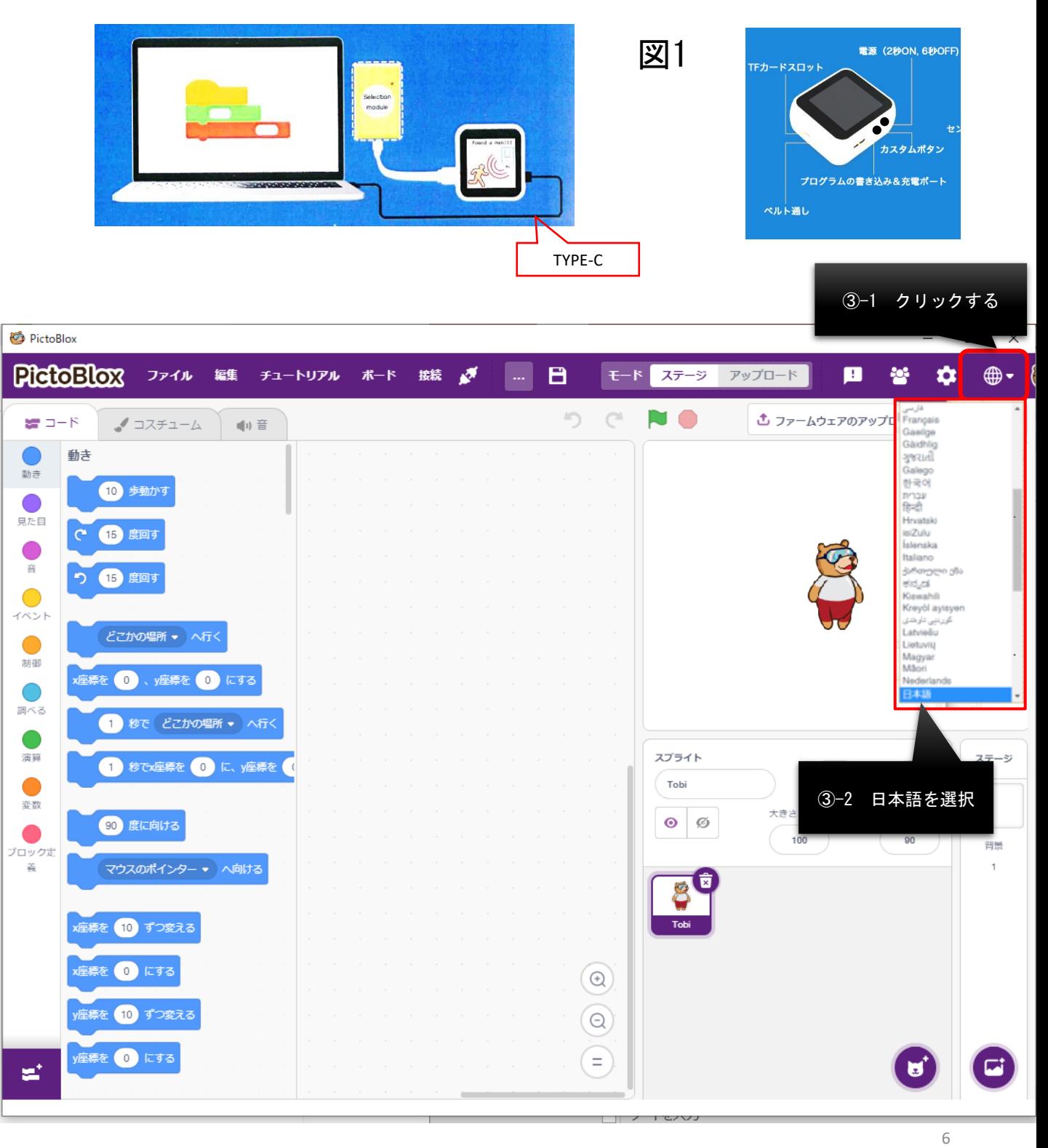

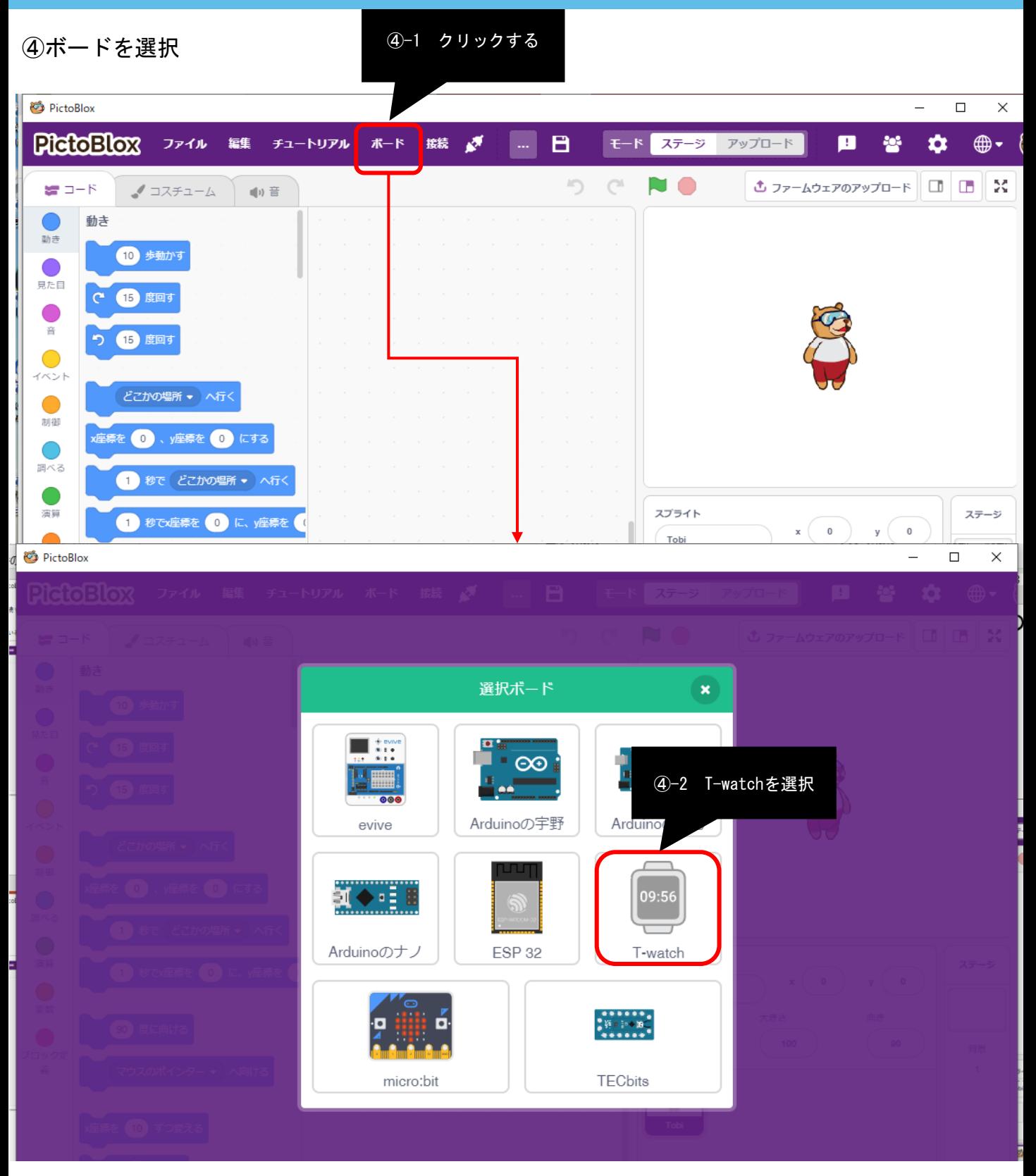

#### ⑤T-Watch用のシリアルポートを選択 ※シリアルポートが複数表示された場合は、COM1以外を選択してください。

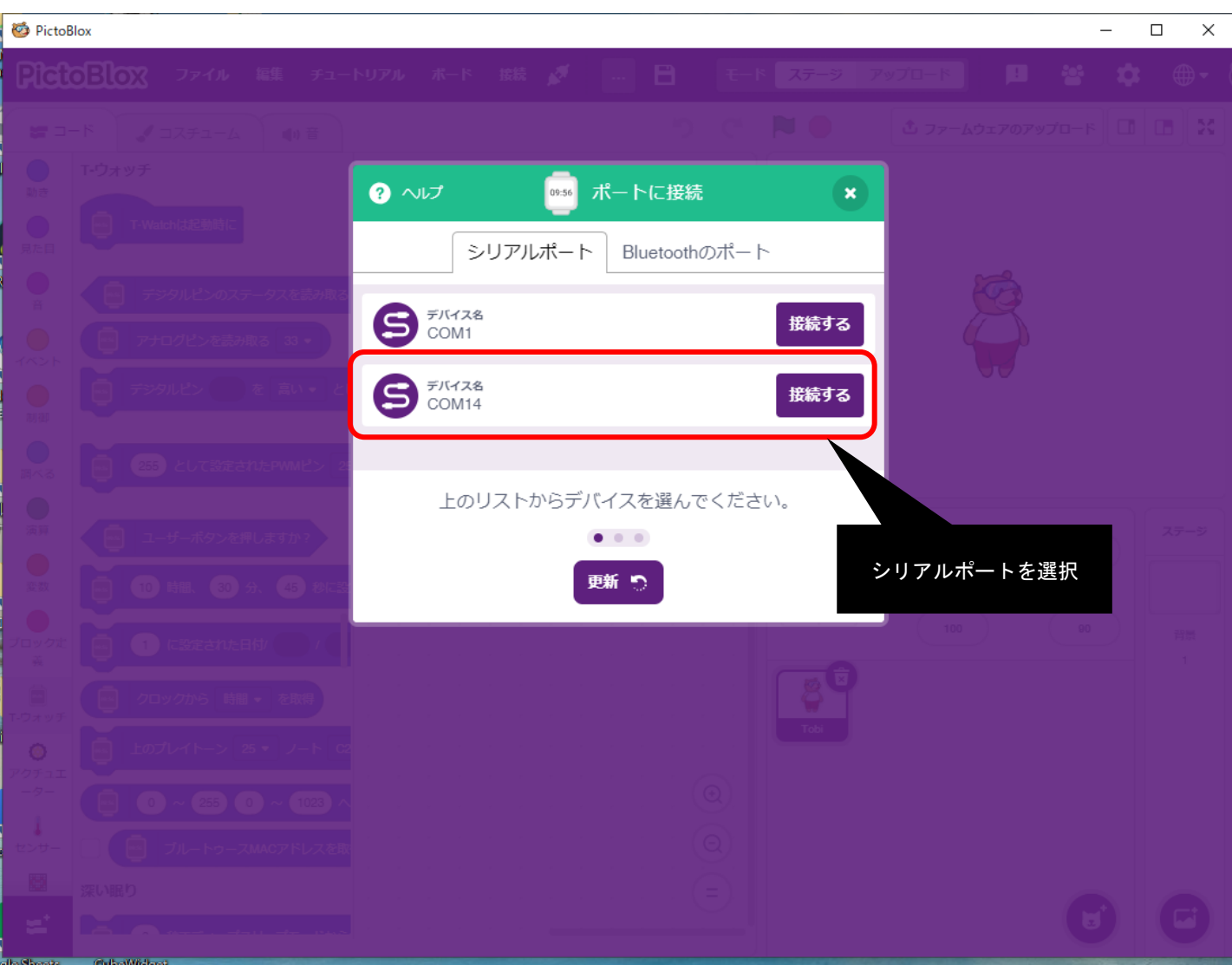

#### 補足1:

以下の画面が出なかった場合は、メニュー「接続」のアイコンをクリックしてください。

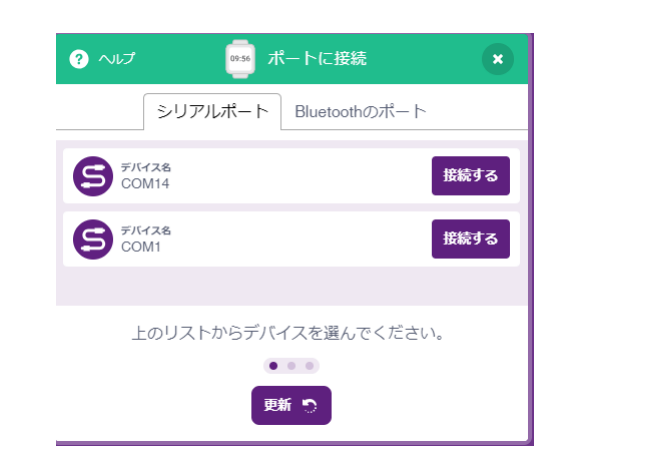

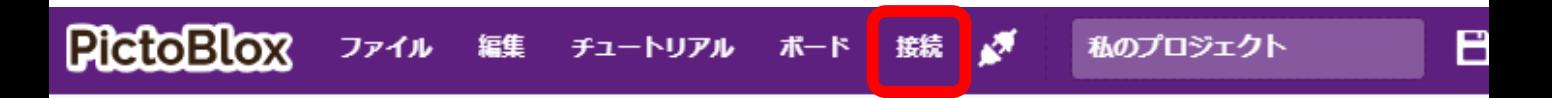

補足2:

COM1のみが表示されている場合、USB TYPE-C ケーブルがPCとT-watchに正しく差し込まれている かを確認してください。

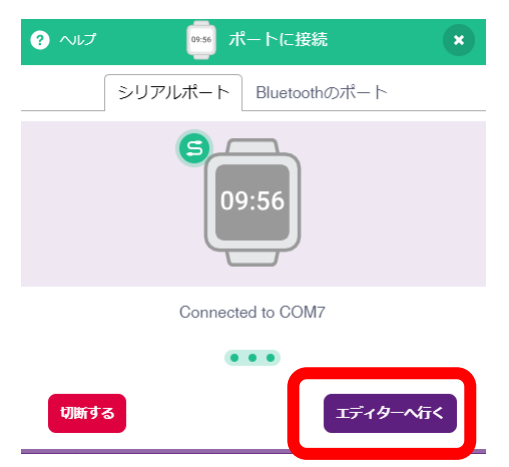

#### ⑥モード「アップロード」を選択

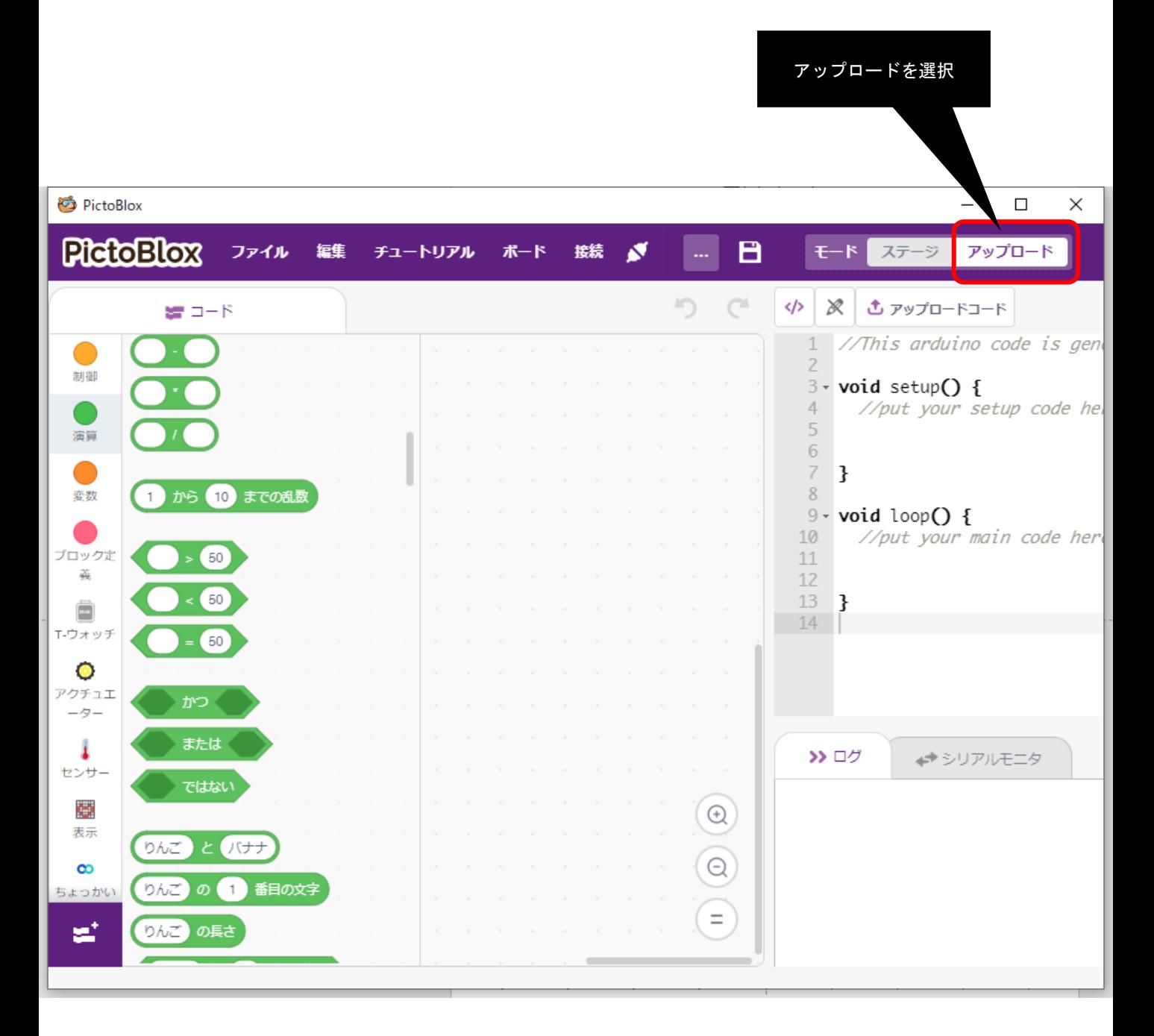

⑦体験サンプルファイルを開く ※体験サンプルプログラムを使用する場合

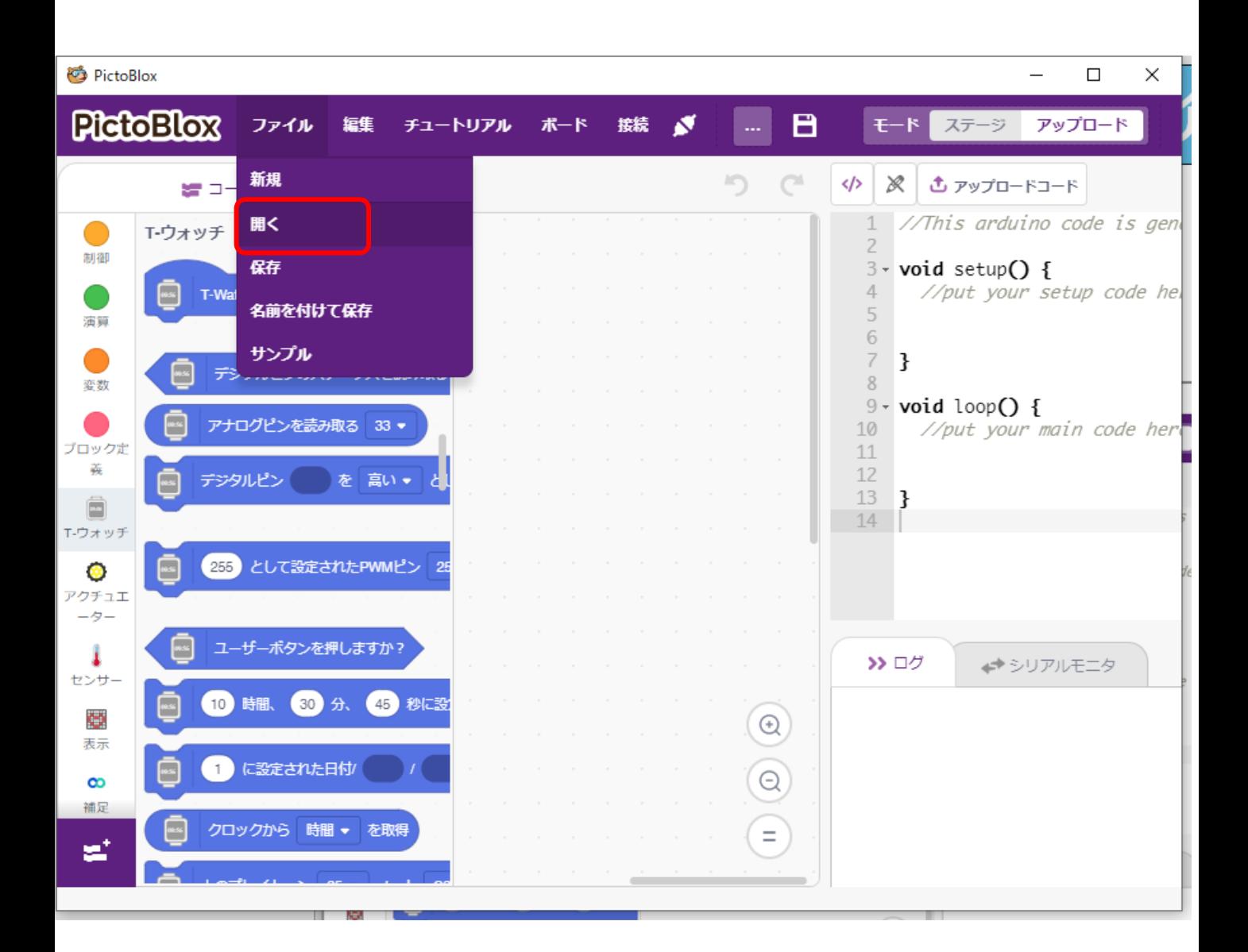

#### ⑧体験サンプルプログラムファイルを選択

![](_page_12_Picture_16.jpeg)

#### ⑨T-Watchに書込み

T-watchとPCは接続したままの状態で、「アップロードコード」をクリックします。

![](_page_13_Figure_3.jpeg)

⑩進行ステップ:

コンパイル → 進行中のアップロード → 正常にアップロード ※プログラムの長さにより時間がかかる場合があります。

![](_page_14_Picture_3.jpeg)

3.1 ボタンセンサー

### 3.1.1 サンプルプログラムの体験

- ・4PINケーブルでボタンセンサーとT-watchを接続(以降は接続は4PINケーブルで)。 図3.1.1を参照。
- ・サンプルプログラム(1\_button.sb3)を読み込み
- ・T-Wachtに書き込み
- ・動作確認 ボタンを押したり離したりすると、T-watchの画面表示が図3.1.2のように 変化することを確認してください。

#### 図3.1.1

![](_page_15_Picture_8.jpeg)

#### 図3.1.2

![](_page_15_Picture_10.jpeg)

### 3.1.2 ソースの説明

![](_page_16_Figure_2.jpeg)

### 3.2 人感センサー

人感センサーは、赤外線などを利用して周囲温度と温度差のあるものが検知範囲内で動いた ときに、その温度変化を検知する仕組みになっています。

### 3.2.1 サンプルプログラムの体験

- ・人感センサーとT-watchを接続。図3.2を参照。
- ・サンプルプログラム ( 2 pir.sb3 ) を読み込み
- ・T-Wachtに書き込み
- ・動作の確認

→人感センサーの付近に人がいない場合は、緑信号で、車が走っている

- →人が人感センサーに接近した場合は、車が止まり、黄色信号が1秒、 赤信号が2秒点灯します。
- →変化がなければ、緑信号で、車が走っている。

#### 図3.2

![](_page_17_Picture_12.jpeg)

3.2.2 ソースの説明

![](_page_18_Figure_2.jpeg)

### 3.3 ドアセンサー

ドアセンサーは、ドアの開閉を磁気で感知し、T-watchへ送信します。

### 3.3.1 サンプルプログラムの体験

- ・ドアセンサーとT-watchを接続。図3.3を参照。
- ・サンプルプログラム( 3\_door.sb3 )を読み込み
- ・T-Wachtに書き込み
- ・動作確認
	- →二つの磁石が接近するとT-watchのドアが閉まります。
	- →二つの磁石が離れるとT-watchのドアが開きます。

#### 図3.3

![](_page_19_Picture_11.jpeg)

### 3.3.2 ソースの説明

![](_page_20_Figure_2.jpeg)

3.4 RGBセンサー

RGBセンサーは、赤緑青の3色で幅広い色を再現します。

### 3.4.1 サンプルプログラムの体験

・RGBセンサーとT-watchを接続。図3.4を参照。

- ・サンプルプログラム( 4 ws2812.sb3)を読み込み
- ・T-Wachtに書き込み
- ・動作確認

→No1は赤色でNo3は水色であるかを確認 →T-watchの画面をタッチすると、画面が変わるかを確認

(RGBとは関係していません。画面タッチによる操作方法の学習が目的です。)

#### 図3.4

![](_page_21_Picture_11.jpeg)

### 3.4.2 ソースの説明

![](_page_22_Figure_2.jpeg)

 $22$ 

### 注意事項

RGBがまぶしい場合は、輝度を下げましょう。

![](_page_23_Figure_3.jpeg)

3.5 マイクセンサー

マイクセンサーは、音声を電気信号に変換するセンサーです。

### 3.5.1 サンプルプログラムの体験

- ・マイクセンサーとT-watchを接続。図3.5.1を参照。
- ・サンプルプログラム( 5\_mic.sb3)を読み込み
- ・T-Wachtに書き込み
- ・動作確認 マイクを軽くポンポンと叩く、またはマイクに向かって発声して、 T-watchの画面は図3.5.2のように変化するかを確認

#### 図3.5.1

![](_page_24_Picture_9.jpeg)

図3.5.2

![](_page_24_Picture_11.jpeg)

![](_page_24_Picture_12.jpeg)

![](_page_24_Picture_13.jpeg)

![](_page_24_Picture_14.jpeg)

©2020 Kernel Concept Inc.

### 3.5.2 ソースの説明

![](_page_25_Figure_2.jpeg)

※1

アナログ値の範囲は0~4095。40.95で割ると1-100の範囲の値に 変換する。40.95に近い整数は41です。

#### 3.6 温湿度センサー

温湿度センサーは、温度と湿度のセンサーです。

### 3.6.1 サンプルプログラムの体験

・温湿度センサーとT-watchを接続。図3.6を参照。

- ・サンプルプログラム( 6\_dht.sb3)を読み込み
- ・T-Wachtに書き込み

・動作確認 温度と湿度がT-watchに表示されているかを確認

図3.6

![](_page_26_Picture_9.jpeg)

### 3.6.2 ソースの説明

![](_page_27_Figure_2.jpeg)

### 3.7 拡張機能

### 3.7.1 サンプルプログラムの体験

・拡張パーツにボタン、人感センサーを接続します。 続いて拡張パーツとT-watchを接続します。

![](_page_28_Picture_4.jpeg)

![](_page_28_Picture_5.jpeg)

- ・サンプルプログラム ( 7\_two\_function.sb3) を読み込み
- ・T-Wachtに書き込み
- ・動作確認
	- →ボタンセンサー押下の場合、図1が表示されているかを確認 →人感センサーの場合、図2が表示されているかを確認
	- →ボタンセンサー押下と人感センサーの場合、図3が表示されているかを確認 → 「ボタンセンサー押下と人感センサー」作動しない場合、
		- 図4が表示されているかを確認

![](_page_29_Figure_7.jpeg)

2.Pir

![](_page_29_Figure_9.jpeg)

![](_page_29_Figure_10.jpeg)

![](_page_29_Figure_12.jpeg)

![](_page_29_Figure_13.jpeg)

### 3.7.2 ソースの説明

![](_page_30_Figure_2.jpeg)

### 初級者コースから中上級者コースに進級

初級者コースは以上でおわりです。 自分のものになるまで、繰り返しトライしましょう。 ここから先の内容は中上級者向けです。 自分自身で課題解決することが求められる内容です。 答えは一つではありません。 それぞれ考えた結果は動作で確かめられます。 初級者コースで十分自信をつけてからチャレンジしてみましょう。

### T-watchのサンプルプログラム例1

じゃんけんゲームを作ります。

#### 4.1.1 プログラムの機能

- ・対戦するのは人間とT-watchです。
- ・画面タッチでグー、チョキ、パーを選択します。
- ・T-watchのグー、チョキ、パーはランダムに出力させます。

### 4.1.2 画面を3等分します

![](_page_32_Figure_8.jpeg)

- ・T-watchの画面サイズ:240 \* 240ドット
- ・画面X軸を3等分します(図1)
- ・グーのエリア (X軸) : 0-79
- チョキのエリア (X軸) : 80-159
- ·パーのエリア (X軸) : 160-239

4.1.3 背景のデザイン

![](_page_33_Picture_2.jpeg)

4.1.4 画面変化の設計

![](_page_33_Picture_4.jpeg)

### 4.1.5 使用方法

画面のグー、チョキ、パーのいずれかのエリアをしっかりとタッチ(2秒ほど)すると、 じゃんけんが始まります。

4.1.6 サンプルプログラム

![](_page_34_Figure_2.jpeg)

①プログラムが開始します。 ②改めて用意した画像を指定位置に表示させます。

![](_page_35_Figure_1.jpeg)

パーのエリアをタッチした場合は、T-watchが出した手形を合わせて表示させます。

08 shitou.sb3を読み込んで、じゃんけんのゲームをはじめましょう。

### T-watchのサンプルプログラム例2

### 手書きボードを作ります。

### 4.2.1 プログラムの機能

T-watch画面を手書きボードに変身

#### 4.2.2 操作画面の作成

操作画面の幅(x軸)は68で、T-watch画面のサイズ(x軸)は240。 操作画面の表示位置の座標=240-68=172。 カスタムボタンを押下すると、操作画面が表示されます。

![](_page_36_Picture_7.jpeg)

![](_page_36_Picture_8.jpeg)

#### 4.2.3 線の太さの選択

3種類の線の太さを用意します。 鉛筆アイコンをタッチして線の太さを選択します。

![](_page_37_Picture_3.jpeg)

線の太さの選択を表示させます

![](_page_37_Picture_5.jpeg)

#### 「小」の線の太さを選択します

![](_page_37_Picture_7.jpeg)

#### 4.2.4 線の色

9種類の線の色を用意します。 パレットアイコンをタッチして線の色を選択します。

![](_page_38_Picture_3.jpeg)

#### 線の色設定画面を表示させます

![](_page_38_Picture_5.jpeg)

#### 線の色を選択します

![](_page_38_Picture_38.jpeg)

38

#### 4.2.5 画面のクリア 消しゴムアイコンをクリックして画面をクリアさせます。

![](_page_39_Picture_2.jpeg)

![](_page_39_Picture_73.jpeg)

09\_draw.sb3を読み込んで、手書きボードを体験しましょう。

#### 4.2.6 動作の確認

- 1.カスタムボタンを押下
- 2.線の太さを選択
- 3.カスタムボタンを押下
- 4.線の色を選択
- 5.カスタムボタンを押下
- 6.文字を書きます
- 7.カスタムボタンを押下
- 8.画面をクリアします

# おわり